# SD 1: Create Sales Order

**Exercise** Use the SAP Easy Access Menu to create a sales order. **Time** 15 min

**Task** Create a sales order for five Stream N3 28" bikes to the Heartland Bike Company to start the sales order process.

In order to create a sales order, follow the SAP Easy Access menu path:

Menu path

```
 Logistics ► Sales and Distribution ► Sales ► Order ► Create
```
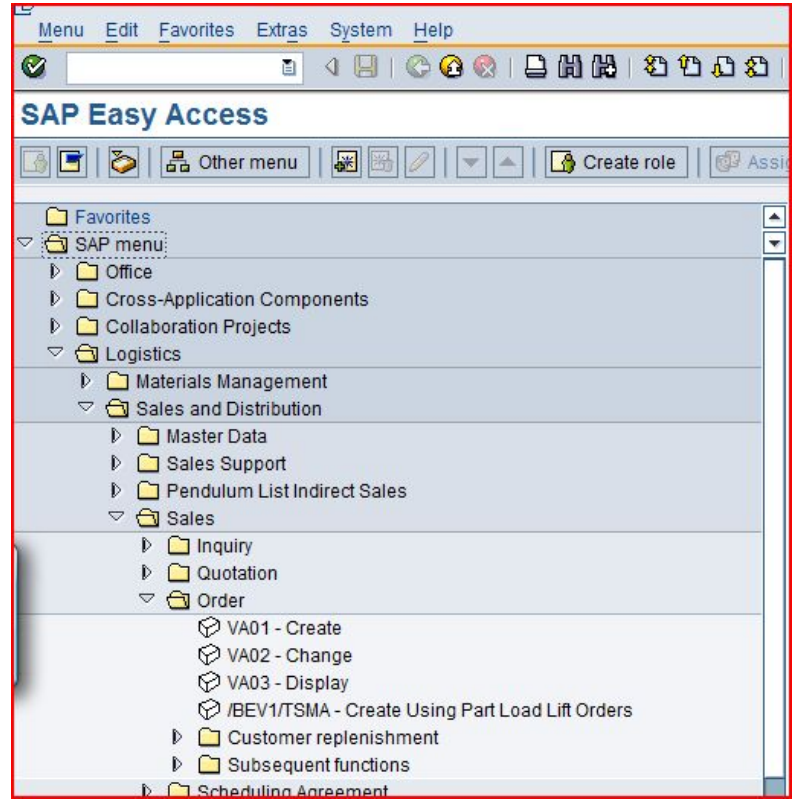

Expand the menu path, then double-click on **Create**.

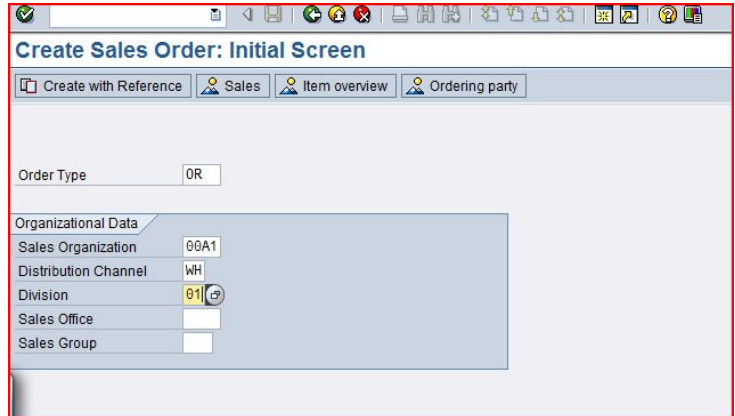

### **EXERCISE**

Enter **OR** for Order Type, **##A1** for Sales Organization, **WH** for Distribution Channel, and 01 for Division. Then click on  $\mathbb{Z}$ .

Order type OR is a standard sales order. Other order types can be implemented, like cash sale, rush order, consignment sale, etc. The Sales Organization, Distribution Channel and Division define the Sales Area, which will determines many of the terms of this sale like pricing.

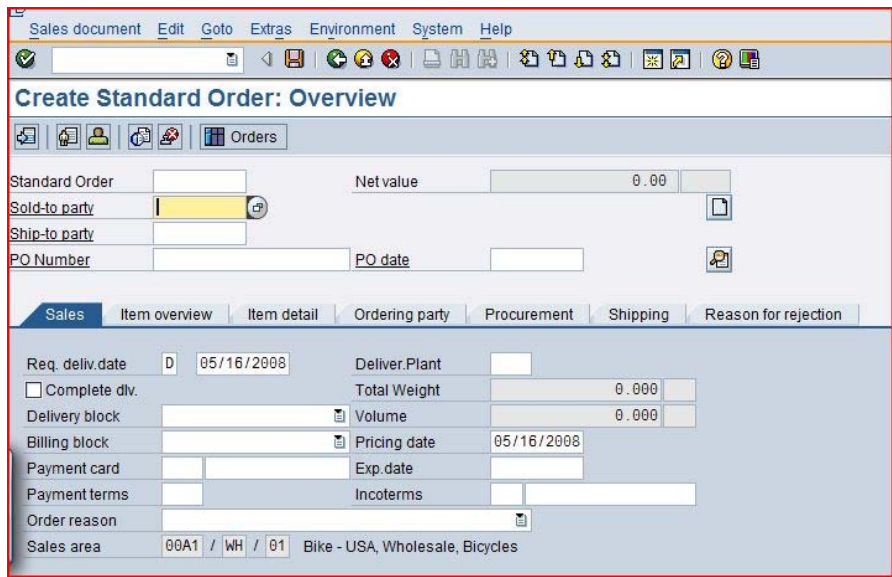

First, we need to enter the customer number for the Sold-to party. Since most people can't remember customer numbers, we will use the search capability to find our customer – Heartland Bike Company. Click on the Sold-to party text box, then click on the search icon, which will produce the following pop-up window:

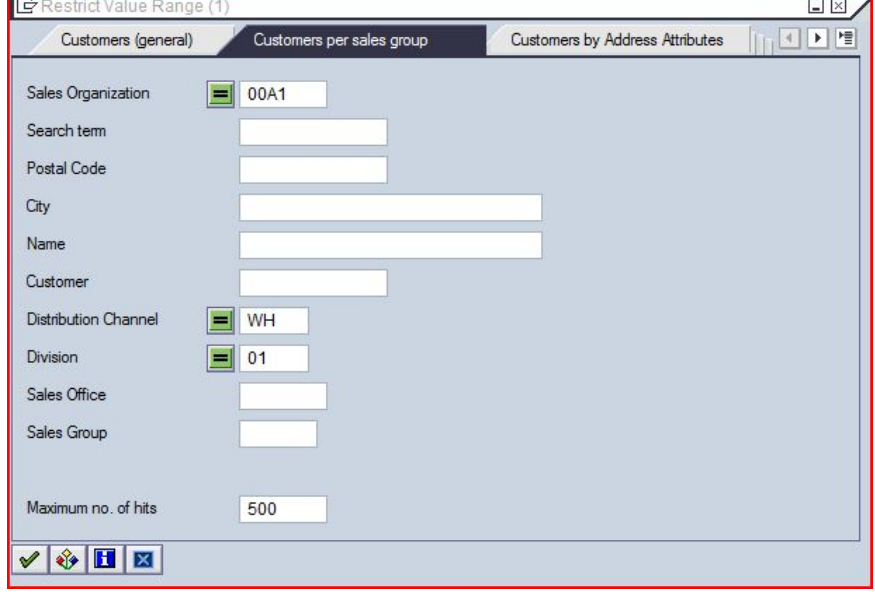

Sold-to party

OR ##A1 WH  $01$ 

Order type

Sales Area

Tabs allow you to specify different search criteria. Values in the text boxes are used to filter the search. Make sure that only **##A1** is entered for Sales Organization, **WH** for Distribution Channel and **01** for Division. After clicking

on  $\mathcal{V}$ , you will get a list of customers that meet the search criteria.

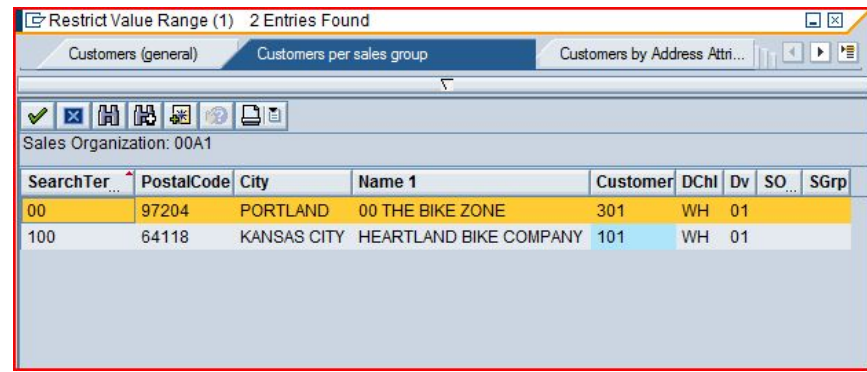

You can select **Heartland Bike Company** by double-clicking on it. When you do, the search result window will close, and the customer number for **YOUR COPY** of the Heartland Bike Company will be entered in the Sold-to party text box.

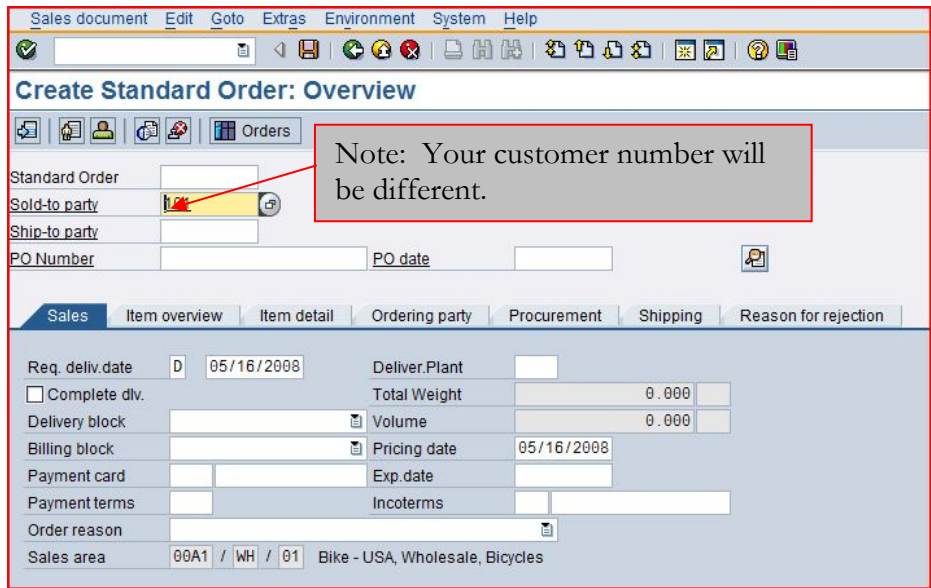

Next, you must enter the PO (purchase order) number for this transaction. The PO number is supplied by the customer and is the number the customer's purchasing department uses to track this transaction. When we save this sales order, the SAP system will assign a sales order number to this transaction, which is the number we (the supplier) will use to track this transaction. We enter the PO number supplied by the customer in this sales order screen so that we can reference this document by the customer's PO number. You can enter any combination of numbers and letters (up to 35 characters in length) for the PO number.

PO number

### EXERCISE

PO date

Next, we need to enter the PO date. We want to enter today's date, and rather than typing in the date, we can use the search capability to simplify this task. First, click on the PO Date field, then press the **F4** key.

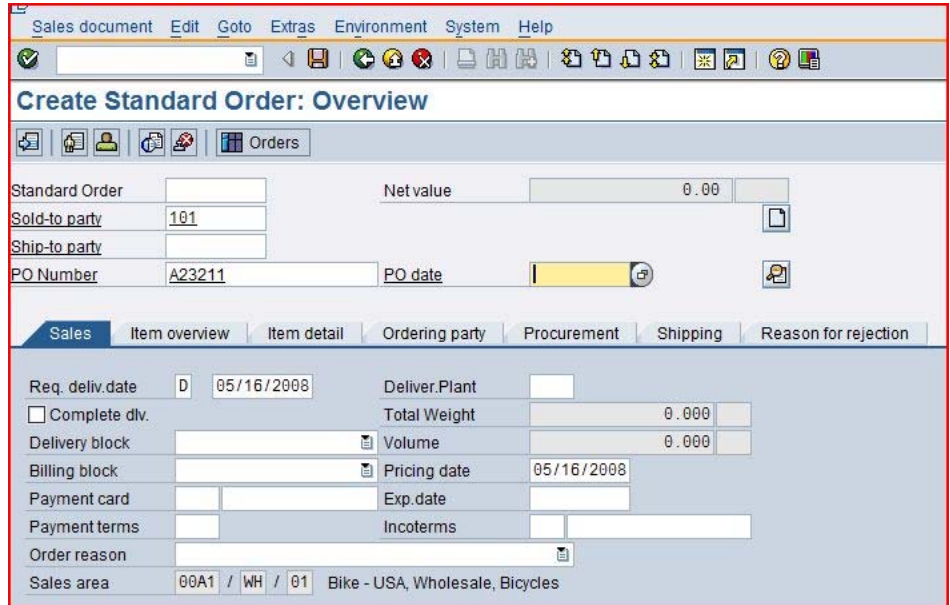

After pressing the **F4** key, you will get the pop-up calendar window shown below. Here, you can select any date. For this exercise please simply press **F2**, which selects the current date and enters it into the PO date field.

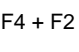

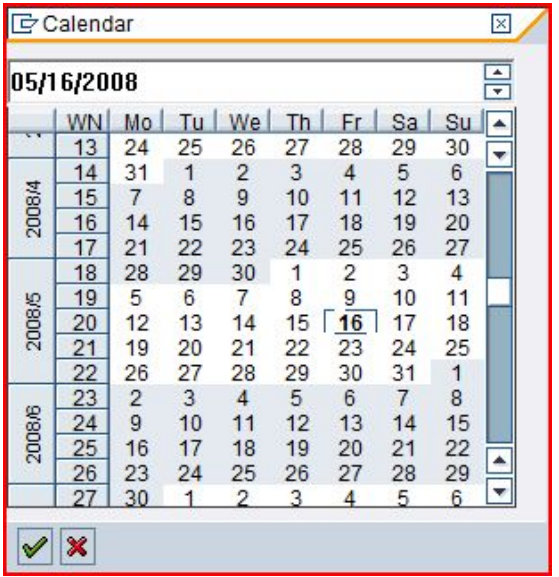

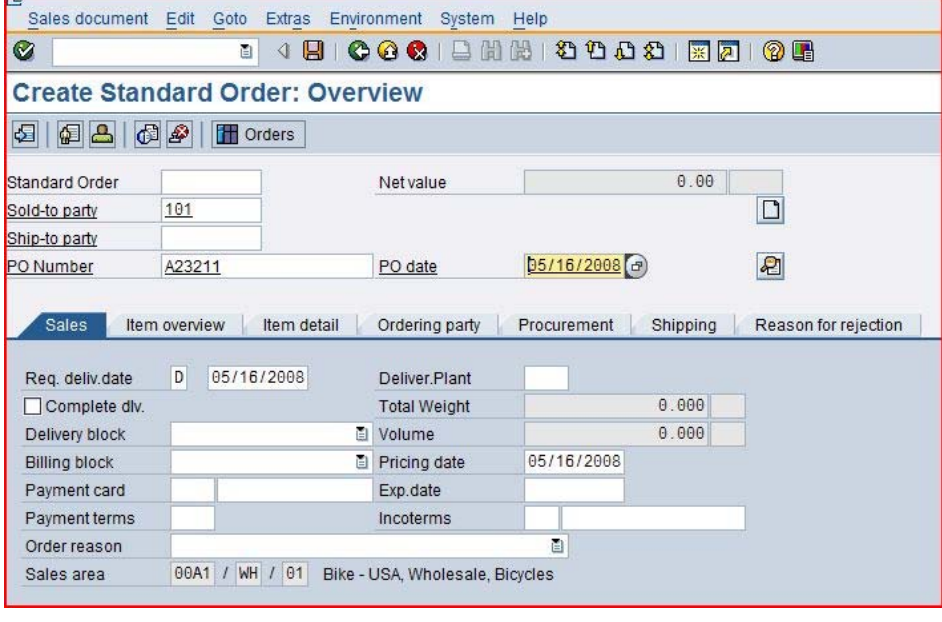

Req. deliv. date

Today's date is indicated by a box. Double-click on the date three days from today to select it.

Next, we want to set the customer's required delivery date to three days from now. To do this, click on the **Req. deliv. date** field, then press the **F4** key. This

will again produce the calendar pop-up window.

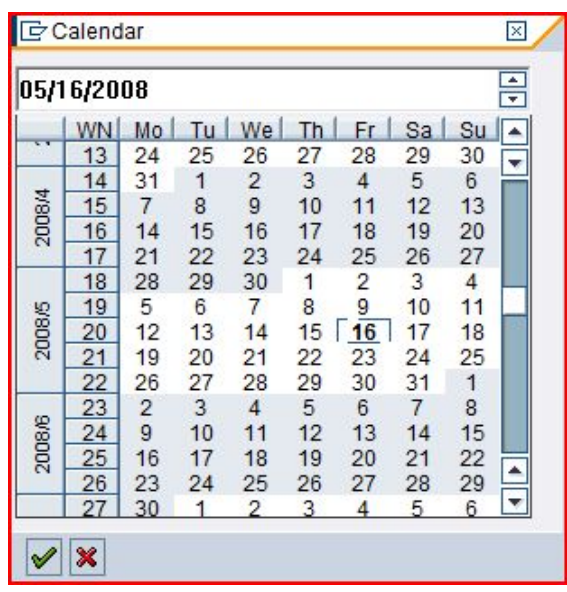

Now we need to specify that this customer wants to buy the Stream N3 28" bike. For the sales order form, we need the material number for this product, and the search capability will allow us to find this number easily. First, click on the first material field, then click on the search icon.

**Material** 

##A1 WH

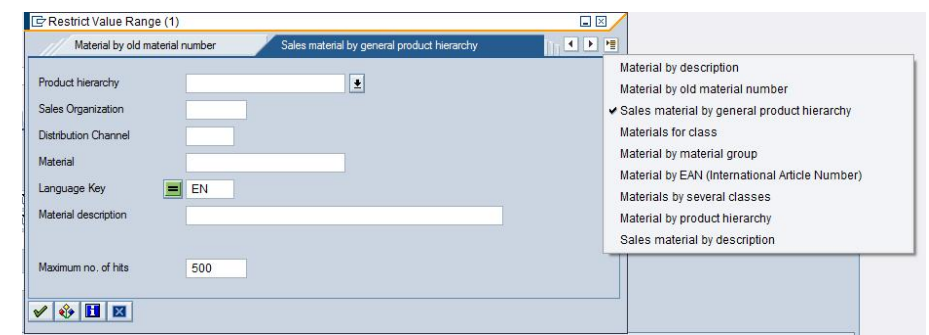

To easily get a list of bikes that we can sell, we can use the **Sales material by description** tab. We can get a list of the search tabs by clicking on the  $\blacksquare$  icon to get a list of tabs, then selecting **Sales material by description**.

Enter **##A1** for Sales Organization and **WH** for Distribution channel, then click on  $\blacktriangledown$ . This will produce a list of bikes that GBI sells.

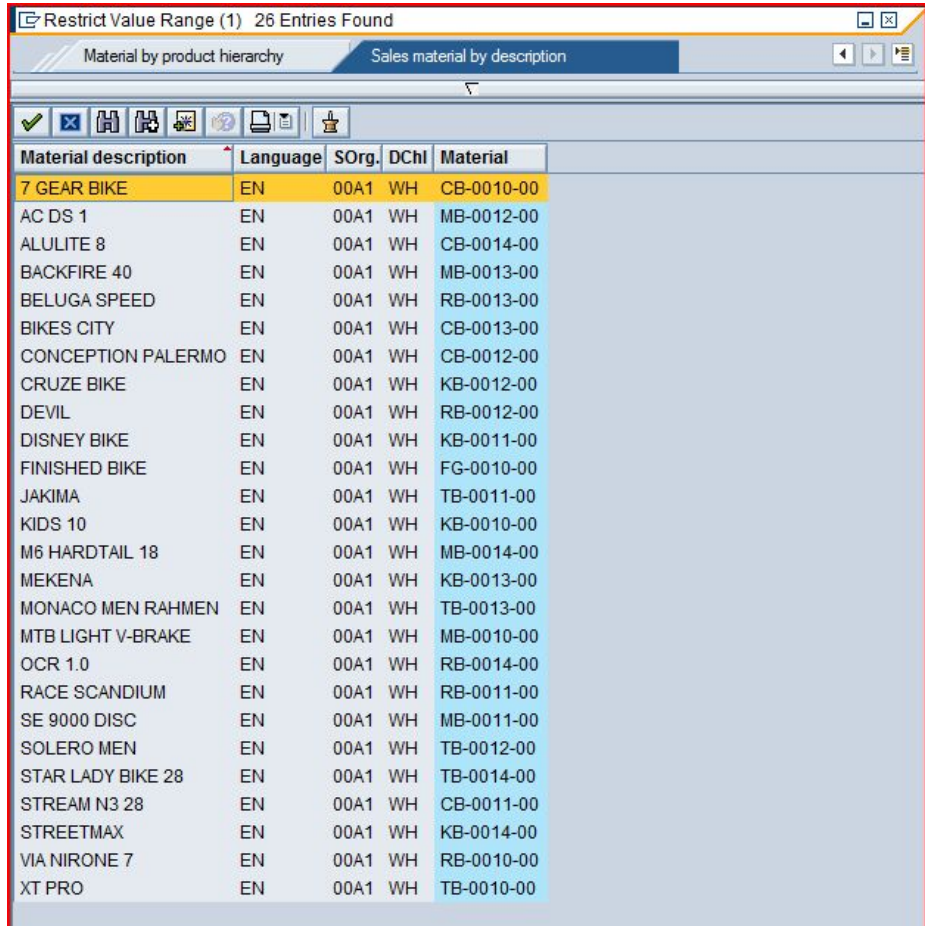

Double-click on the Stream N3 28 to select it. The material number for the Stream N3 28" bike is entered.

Next, click on the **Order Quantity** text box, enter 5, then click on  $\blacksquare$ . This will cause the SAP system to check the data we have entered and call up additional data from the database. First, we will get an information message.

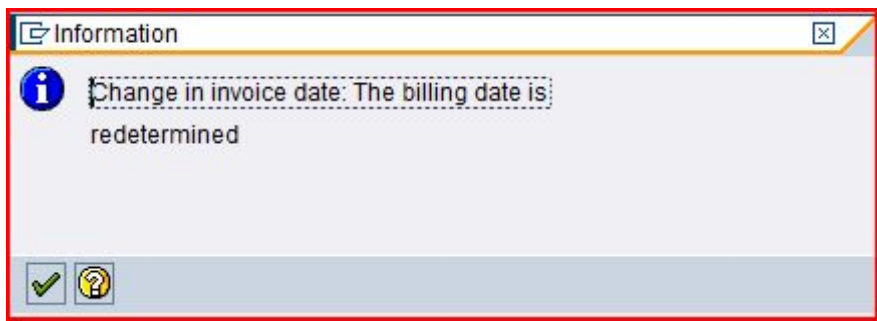

05/16/2008

Item detail | Ordering party | Procurement | Shipping | Reason for rejection

1,000.00 USD

 $\overline{\mathbf{D}}$ 

 $\boxed{2}$ 

Material Numb

After clicking on  $\blacktriangledown$ , we will get additional data on the sales order screen.

Net value

PO date

Heartland Bike Company / / Kansas City MO 64118

Heartland Bike Company / / Kansas City MO 64118

Sales document Edit Goto Extras Environment System Help

**Create Standard Order: Overview** 

101

101

A23211

Item overview

Ø

Standard Order

Sold-to party

Ship-to party

PO Number

Sales

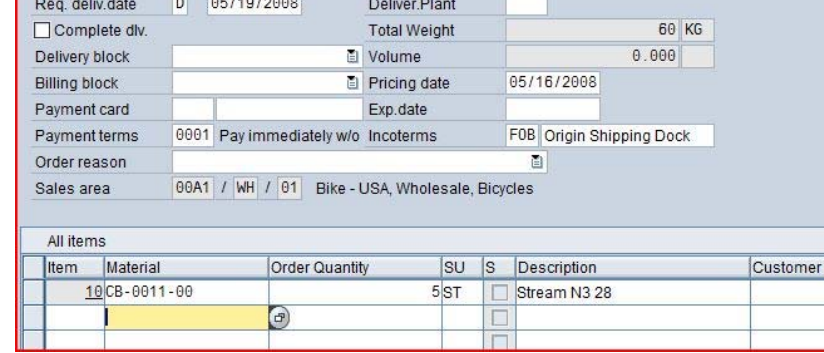

A significant amount of data retrieval and calculation has occurred:

- Customer address data is now presented
- The price for this order has been calculated
- The total shipping weight has been calculated
- The description of the bike is now presented

After selecting the line with the Stream N3 28 bike, click on the pricing icon  $\bullet$ .

Pricing

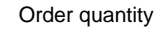

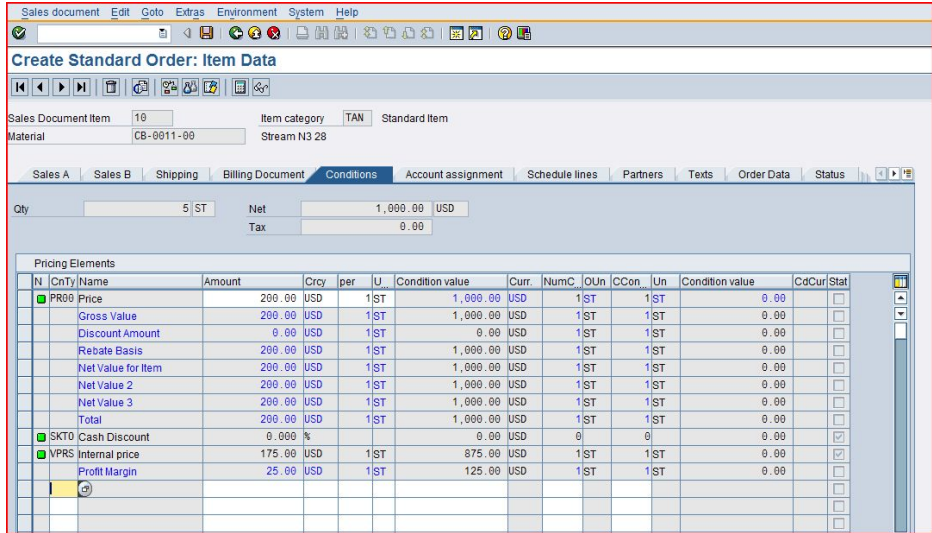

This screen shows that each bike costs \$200, and no discounts or surcharges have been applied. It also shows that GBI should make \$25 profit per bike sold. Click on the back icon  $\bullet$  to return to the sales order screen. Click on the save icon  $\bullet$ to save the sales order.

Note that SAP will assign a sales document number to this sales order (bottom-left of the screen).

**In** 

Standard Order 15 has been saved

Sales document number

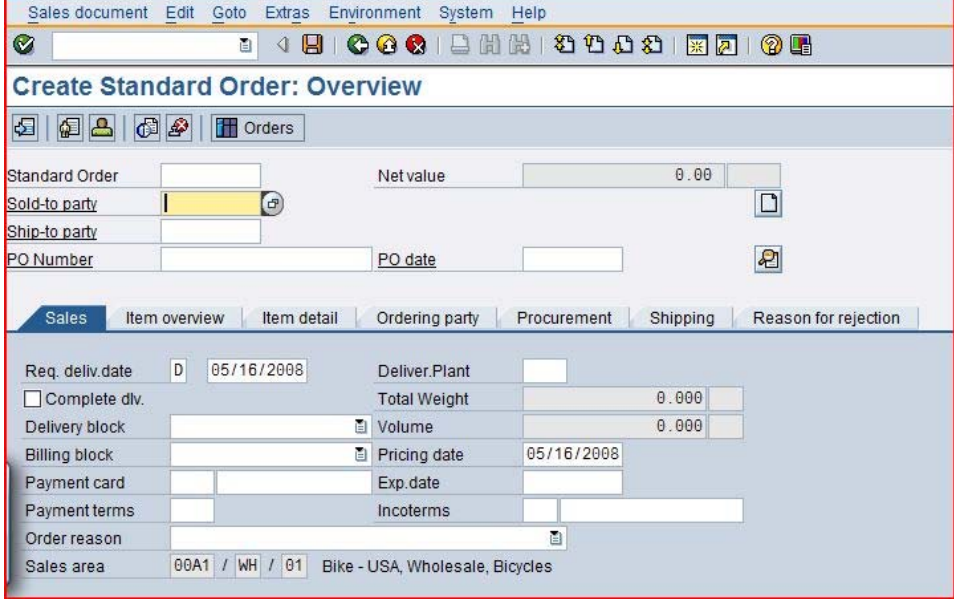

The sales order screen is again blank, ready for another sales order to be entered. Click on the exit icon  $\ddot{O}$  to return to the SAP Easy Access Menu.

# SD 2: Create Delivery Note for Sales Order

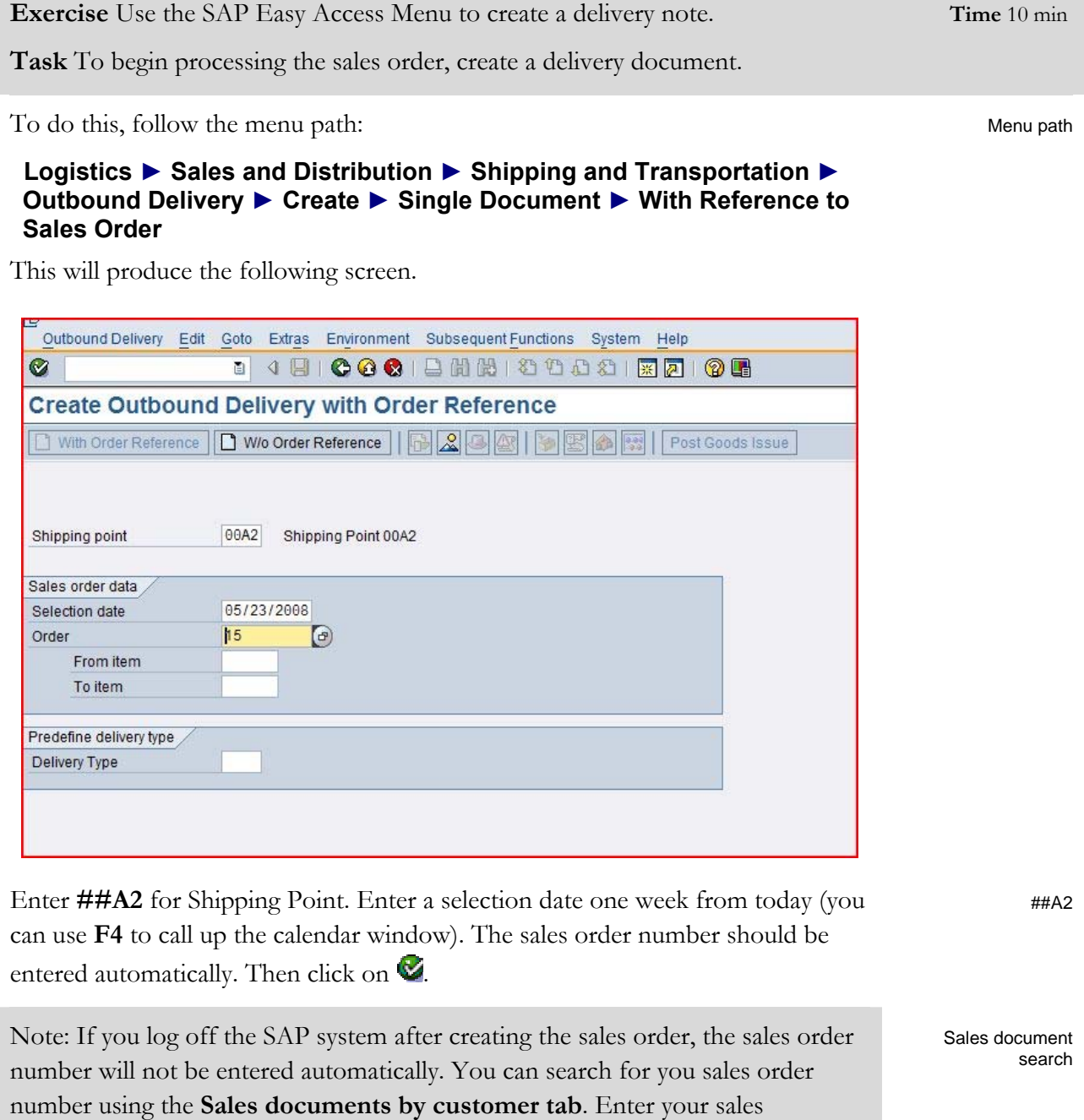

organization (**##A1**) and transaction group **0** (sales order).

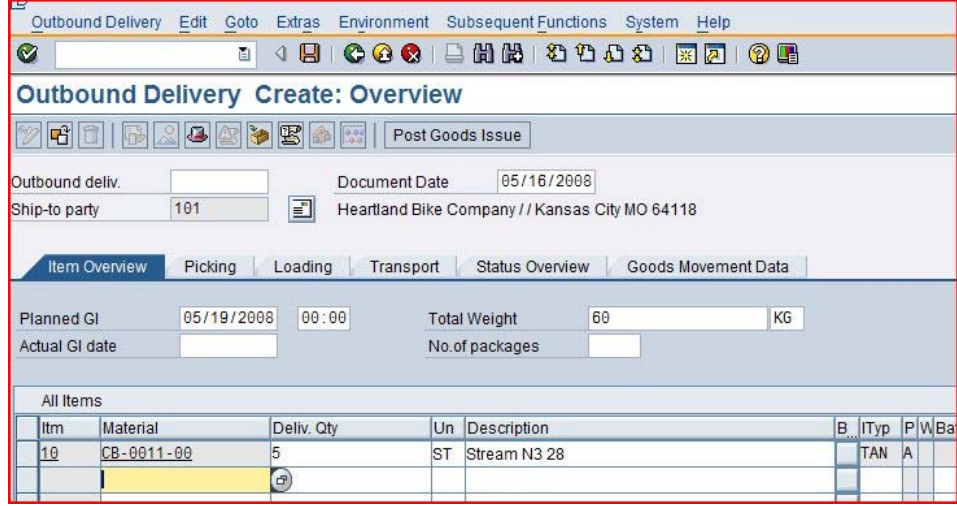

Notice that information from the sales order document has been copied into the new delivery document. Click on the save icon  $\blacksquare$  to create this document. In creating the delivery document, the SAP system performed a material availability check to make sure that the material was available to meet the customer's required delivery date.

Once the delivery document has been created, materials management personnel in the warehouse can begin processing the sales order – picking, packing and shipping.

Note that the SAP system will assign a unique number for this new delivery document. This number will appear in a message at the lower-left corner of the screen.

Outbound Delivery 80000006 has been saved

Delivery document number

## SD 3: Pick Materials on Delivery Note

**Exercise** Use the SAP Easy Access Menu to pick materials. **Time** 10 min

**Task** The next step in the delivery process is to record the picking of the materials in the delivery document. Picking an order is the process of taking material from its storage location and moving it to a packing area. To record the picking of the material, we will actually make a change to the delivery document.

To change the delivery document, follow the menu path:

Menu path

#### **Logistics ► Sales and Distribution ► Shipping and Transportation ► Outbound Delivery ► Change ► Single Document**

This will produce the following screen.

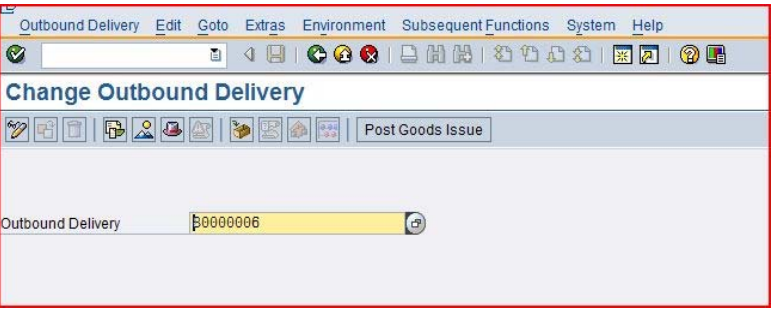

The Outbound Delivery document number should be entered automatically. Click  $\overline{\mathbf{v}}$ 

Note: If you log off the SAP system after creating the delivery document, the delivery document number will not be entered automatically. You can search for your delivery document using the tab **Outbound Delivery: Not Posted for Goods Issue**.

Delivery document search

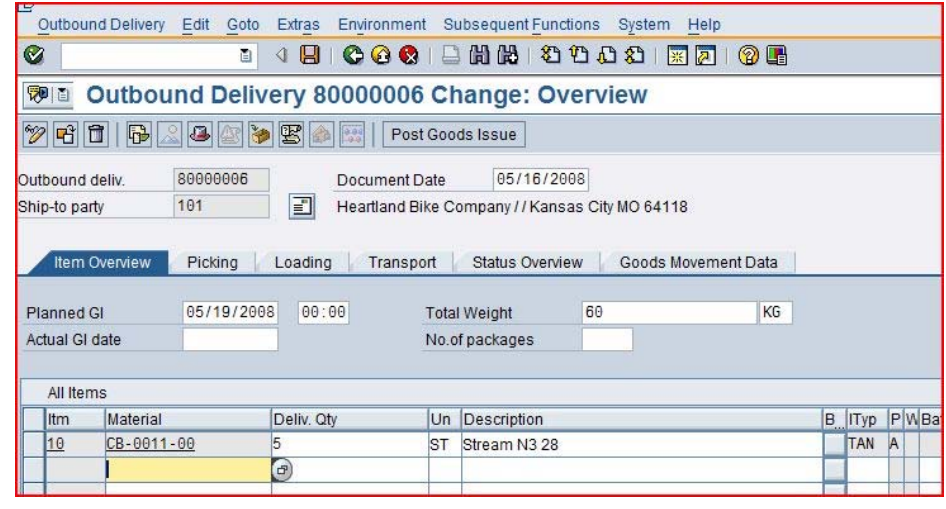

### EXERCISE

Picked quantity

To enter the picked quantity, click on the Picking tab, which will produce the following**.** 

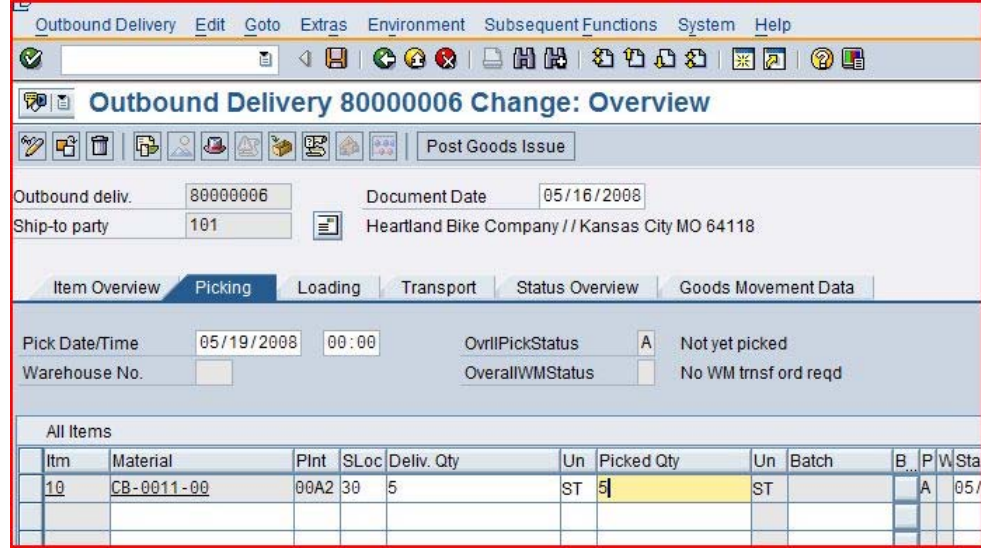

After entering **30** for SLoc (storage location—the area of the warehouse where the material was picked from) and 5 for the picked quantity, click on  $\Box$  to save the picking information. You should get the following message at the bottom-left corner of the screen.

Delivery document number

Outbound Delivery 80000006 has been saved

## SD 4: Post Goods Issue

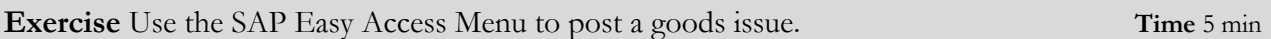

**Task** Posting the goods issue reduces unrestricted stock (material available to sell to customers) to reflect the inventory shipped – an inventory control function. In addition, legal ownership of the goods changes hands from you to the customer as the goods leave the plant (FOB shipping point) or when the goods are received by the customer (FOB destination). From an accounting perspective, both inventory and costs of goods sold are impacted by this transaction. The system reflects that the materials are no longer available in stock regardless of the shipping terms.

Posting the goods issue is another change to the delivery document. To do this, follow the menu path:

#### **Logistics ► Sales and Distribution ► Shipping and Transportation ► Outbound Delivery ► Change ► Single Document**

This will produce the following screen.

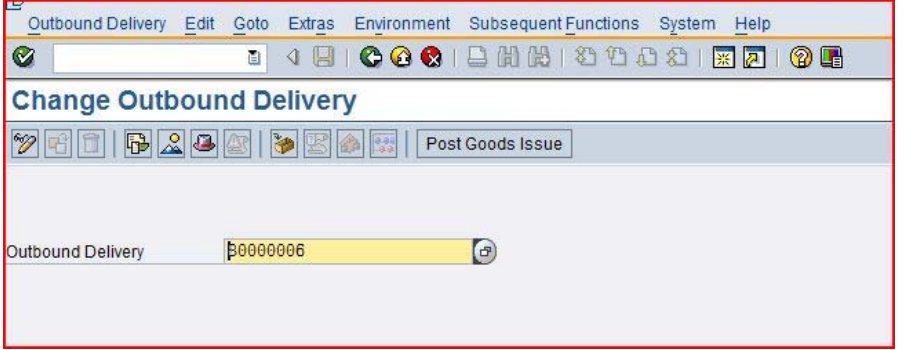

Confirm that the delivery document number is entered, then click on the **Post Goods Issue** icon.

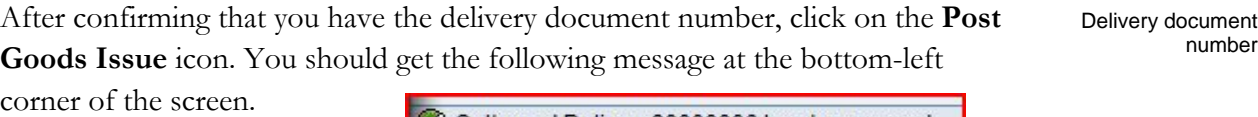

Outbound Delivery 80000006 has been saved

Post goods issue

Menu path

Delivery document number

Menu path

# SD 5: Create Billing Document for Customer

**Exercise** Use the SAP Easy Access Menu to create a billing document. **Time** 5 min

**Task** Now that the bikes are being shipped to the customer, it is important to invoice the customer for the bikes so that payment can be received.

To do this, follow the menu path:

#### **Logistics ► Sales and Distribution ► Billing ► Billing Document ► Process Billing Due List**

This will produce the following screen.

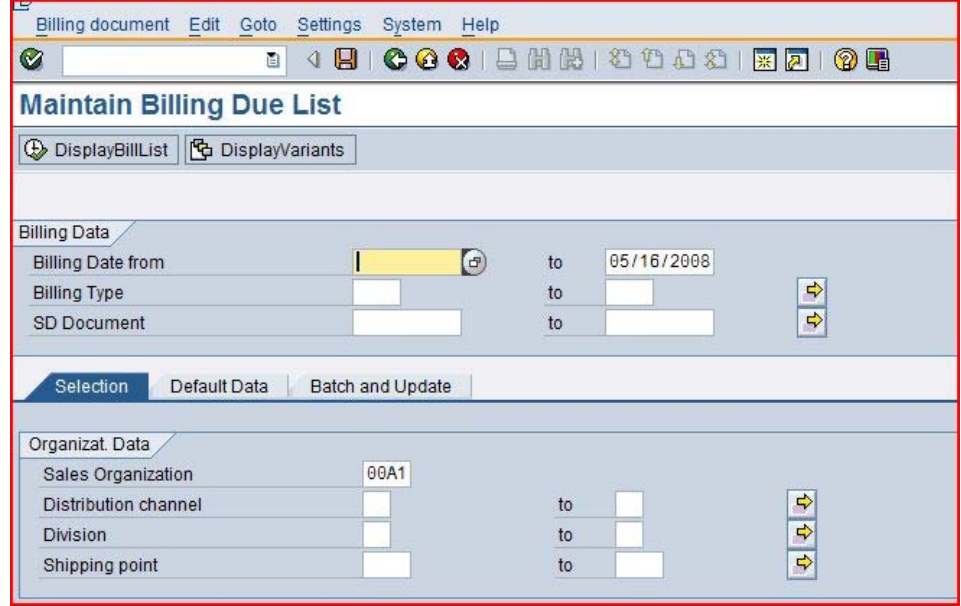

After confirming that the correct sales organization (**##A1**) is specified, click on the **Display Bill List** icon. This will produce the following screen.

Bill list

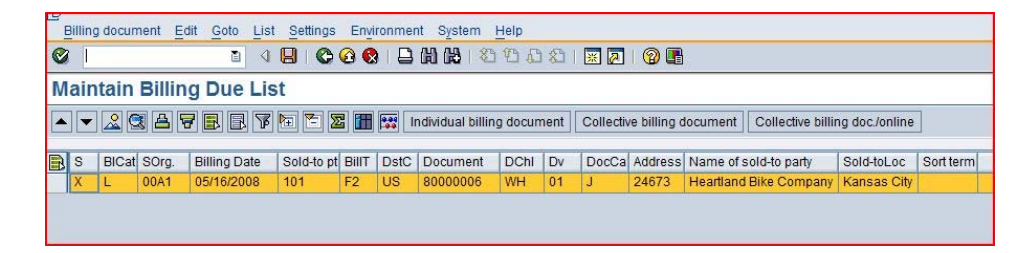

Click on the **Collective billing document** icon. The system will indicate that the invoice has been created by turning the highlight off on the delivery line.

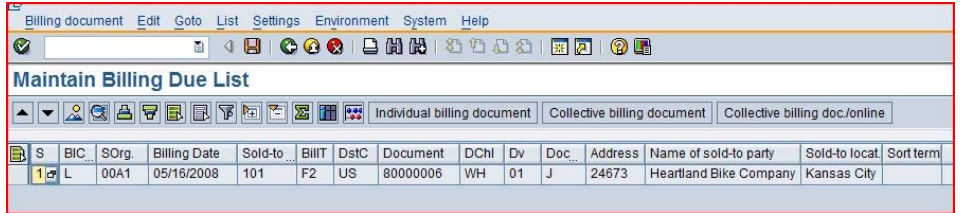

Click on the exit icon  $\bigodot$  twice to return to the SAP Easy Access Screen.

Delivery document<br>number

# SD 6: Post Receipt for Customer Payment

**Exercise** Use the SAP Easy Access Menu to post a customer payment. **Time** 10 min

**Task** We assume that our customer, Heartland Bike Company, has mailed us the payment for the bike order in the form of a check. Before we deposit the customer's check, we need to record the receipt of this payment.

To do this, follow the menu path:

Menu path

#### **Accounting ► Financial Accounting ► Accounts Receivable ► Document Entry ► Incoming Payments**

This will produce the following screen.

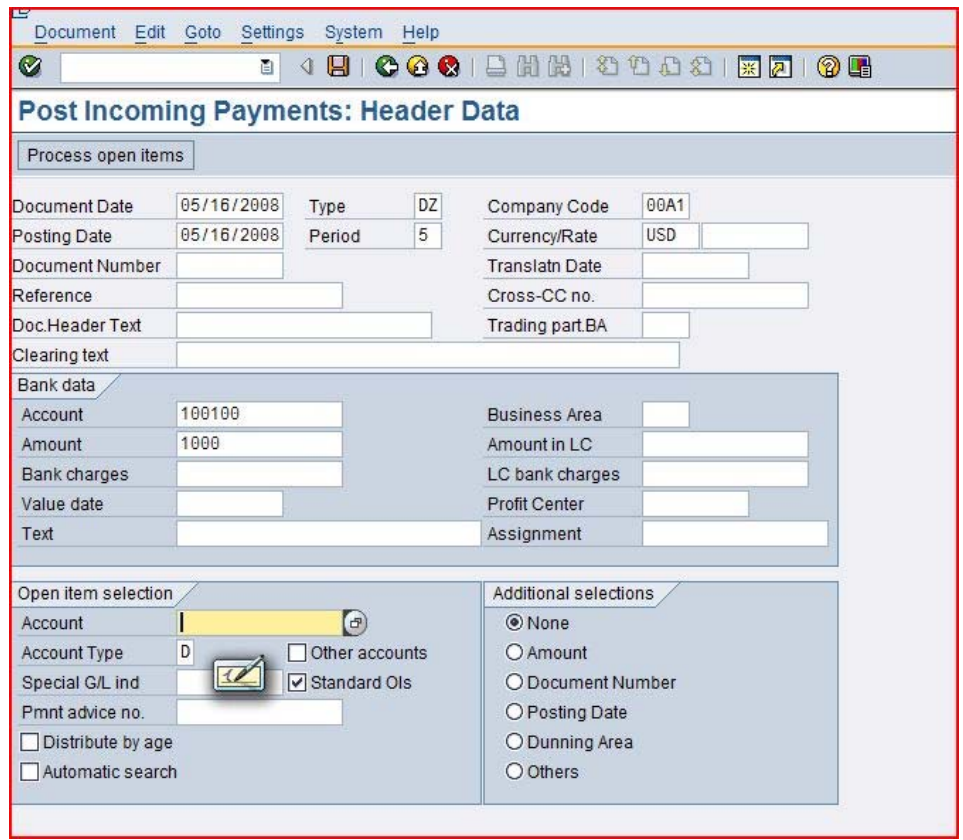

Use the **F4/F2** function keys to enter the current date for the document date. Then enter:  $F4 + F2$ ##A1

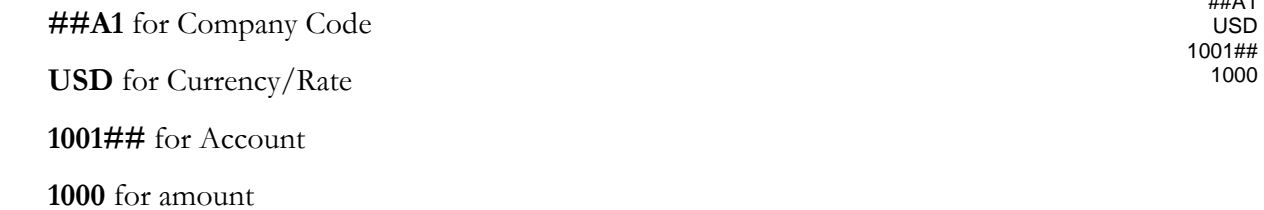

Customer search

Please click on the account field, then the search icon, to search for the customer number for Heartland Bike Company.

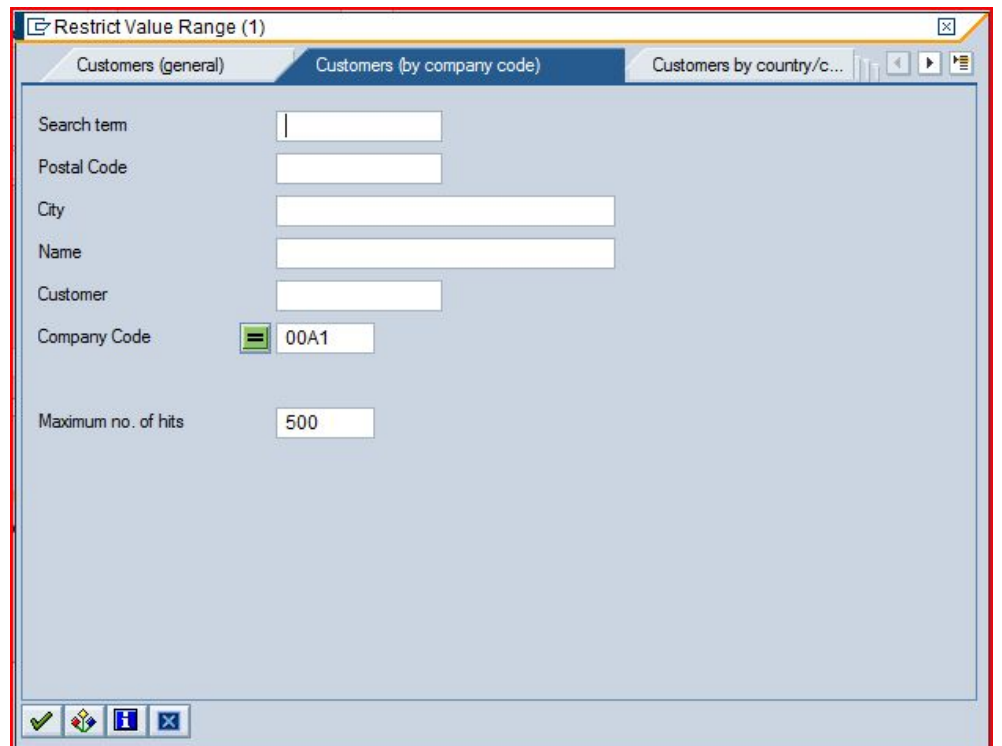

After entering **##A1** on the **Customers (by company code)** tab, click on the enter icon and you will get the following results.

##A1

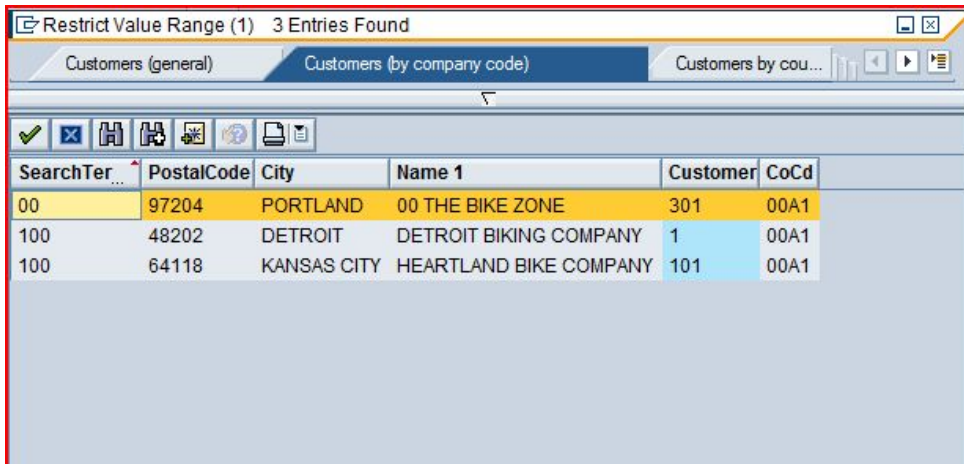

Double-click on Heartland Bike Company to select it.

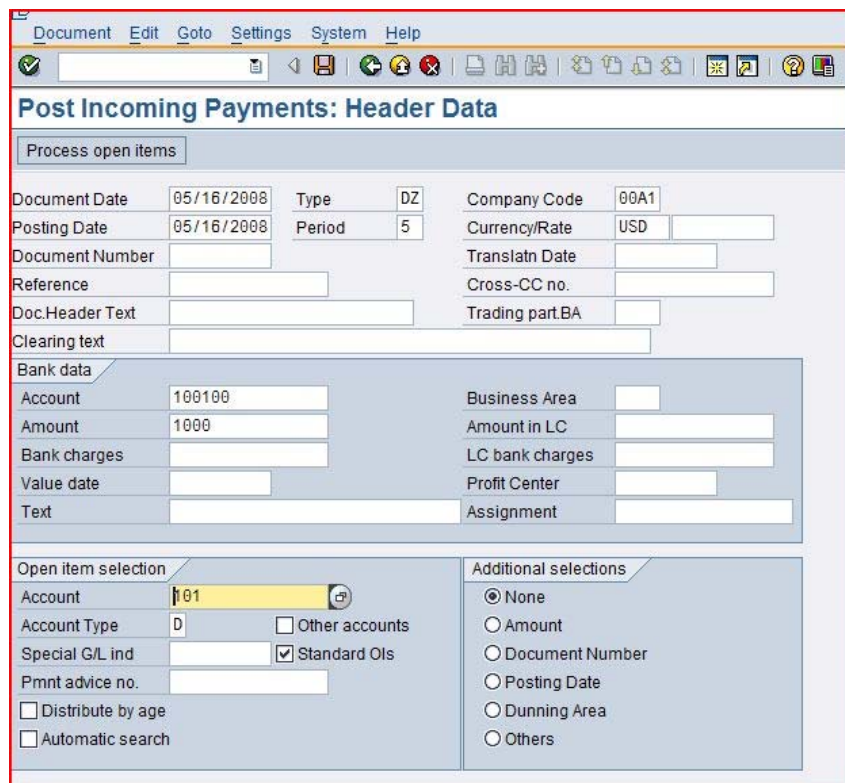

After clicking on **Process open items**, you will get the following screen. Open items

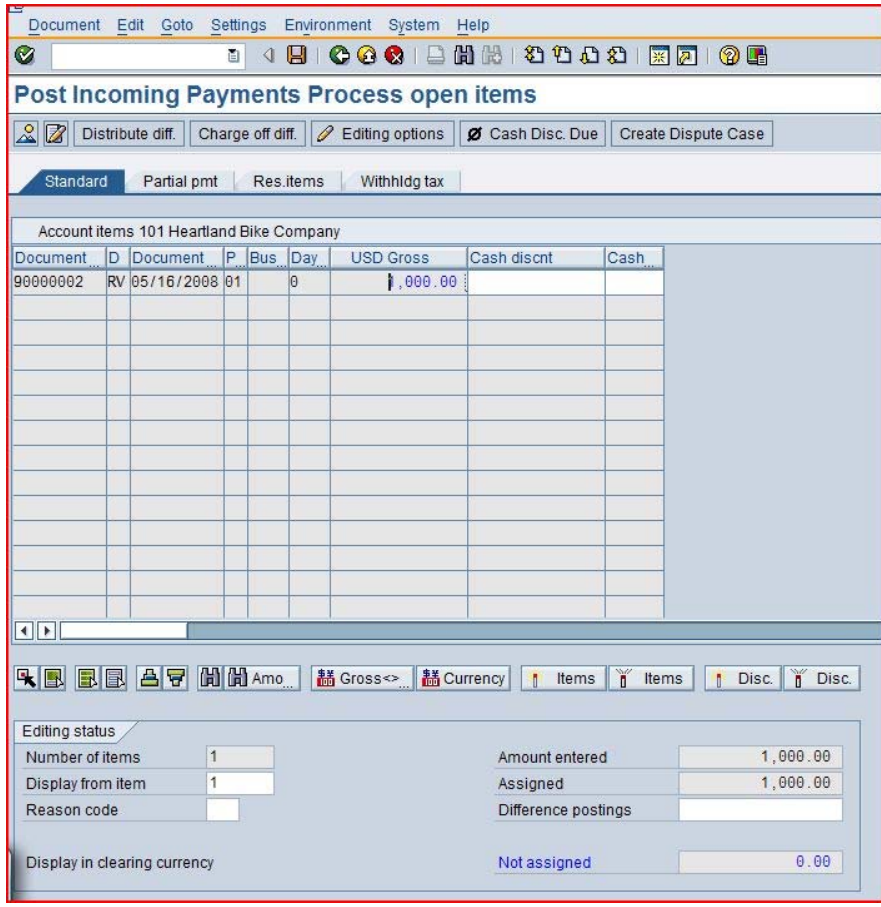

Double-click on the **1,000.00** amount to assign the payment to the accounts receivable. Note that customers may have more than one invoice that must be paid, and may send a check that will cover more than one invoice, so this screen facilitates applying payments to more than one invoice. After assigning the payment to the invoice, click on the save icon  $\blacksquare$  to post the payment.

Click on  $\mathbf{\Omega}$ , which will produce the following pop-up window.

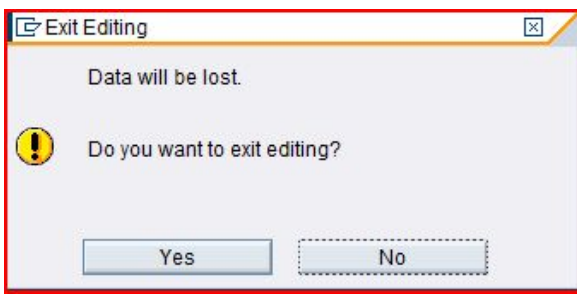

There is no data to be lost, so click on the **Yes** icon to return to the SAP Easy Access menu.

Document flow

# SD 7: Review Document Flow

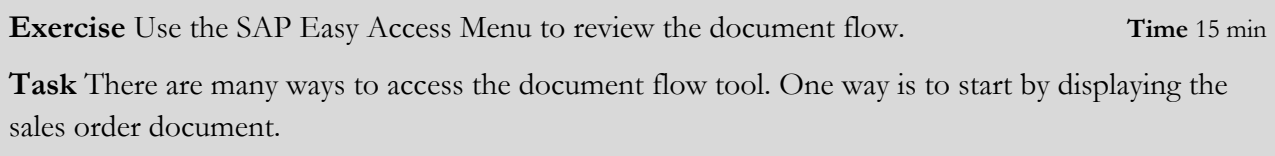

SAP provides the **Document Flow** tool that tracks the entire sales transaction process from beginning to end. The Document Flow tool is extremely powerful because it can be used at any point in the sales order process. It provides an audit trail of all of the documents within the order cycle. Further, any of the referenced documents can be recalled and easily reviewed in detail (drilling down) from the document flow.

There are many ways to access the document flow tool. One way is to start by displaying the sales order document. To do this, follow the menu path: Menu path

#### **Logistics ► Sales and Distribution ► Sales ► Order ► Display**

This will produce the following screen.

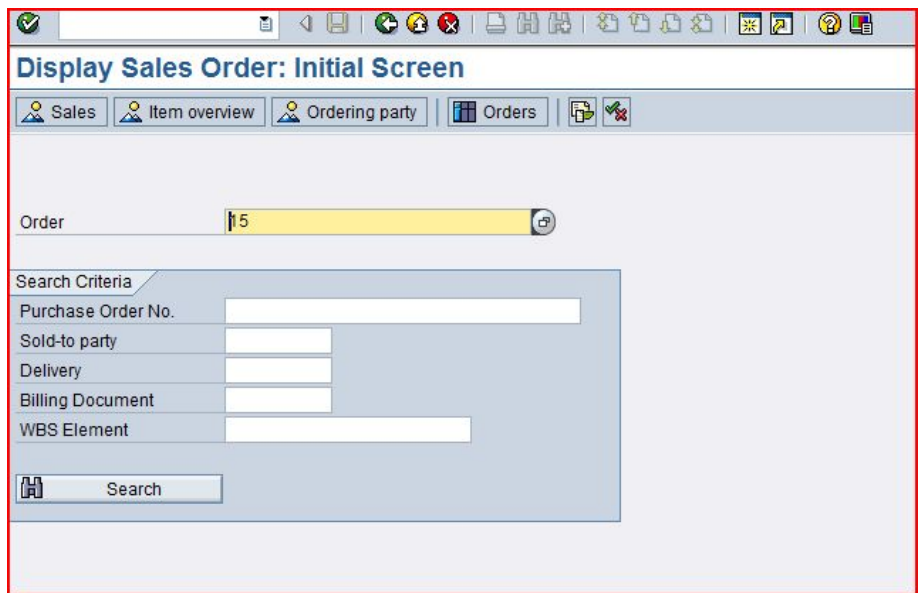

Your sales order number should be entered by default.

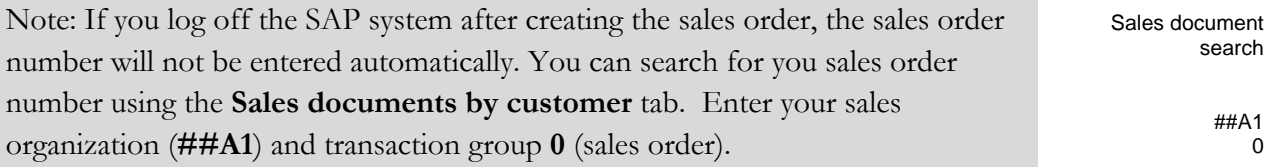

### EXERCISE

Document flow

To access the document flow tool, click on  $\overline{\mathbb{D}}$  or follow the pull-down menu path:

### **Environment ► Display document flow**

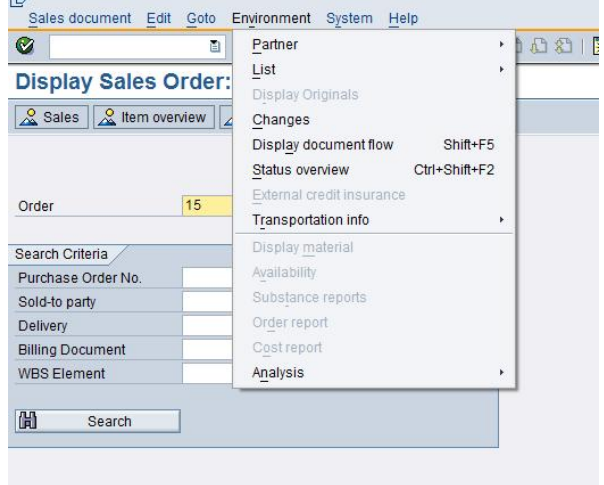

The document flow for the Heartland Bike sales order will look like the following.

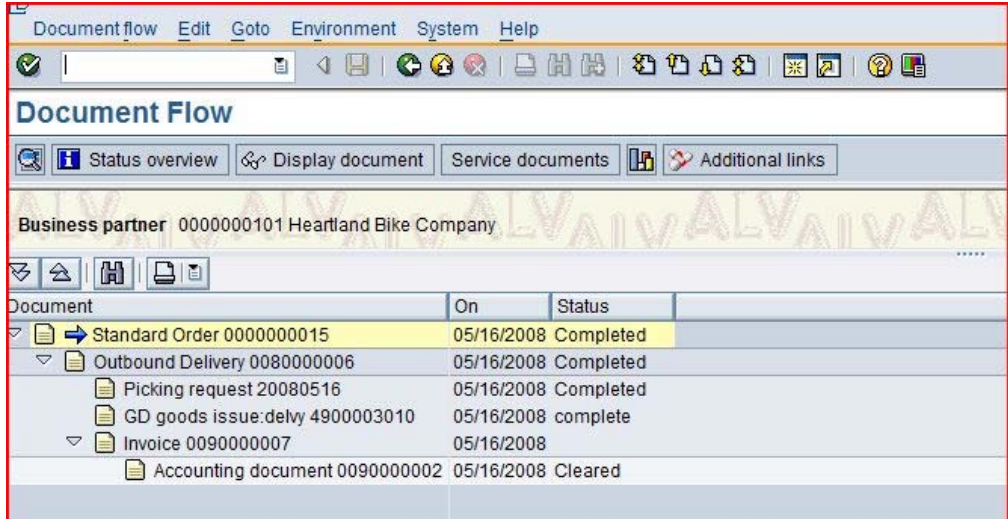

Any document can be accessed from the document flow. For example, to look at the invoice, click on the invoice line, then click on the display document icon.

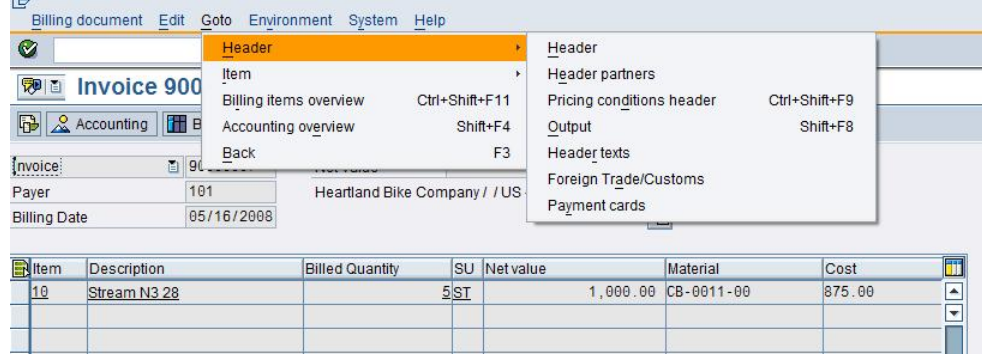

#### To access details of the invoice, follow the pull-down menu path:

Open items

#### **Goto ► Header ► Header**

This will produce the following screen.

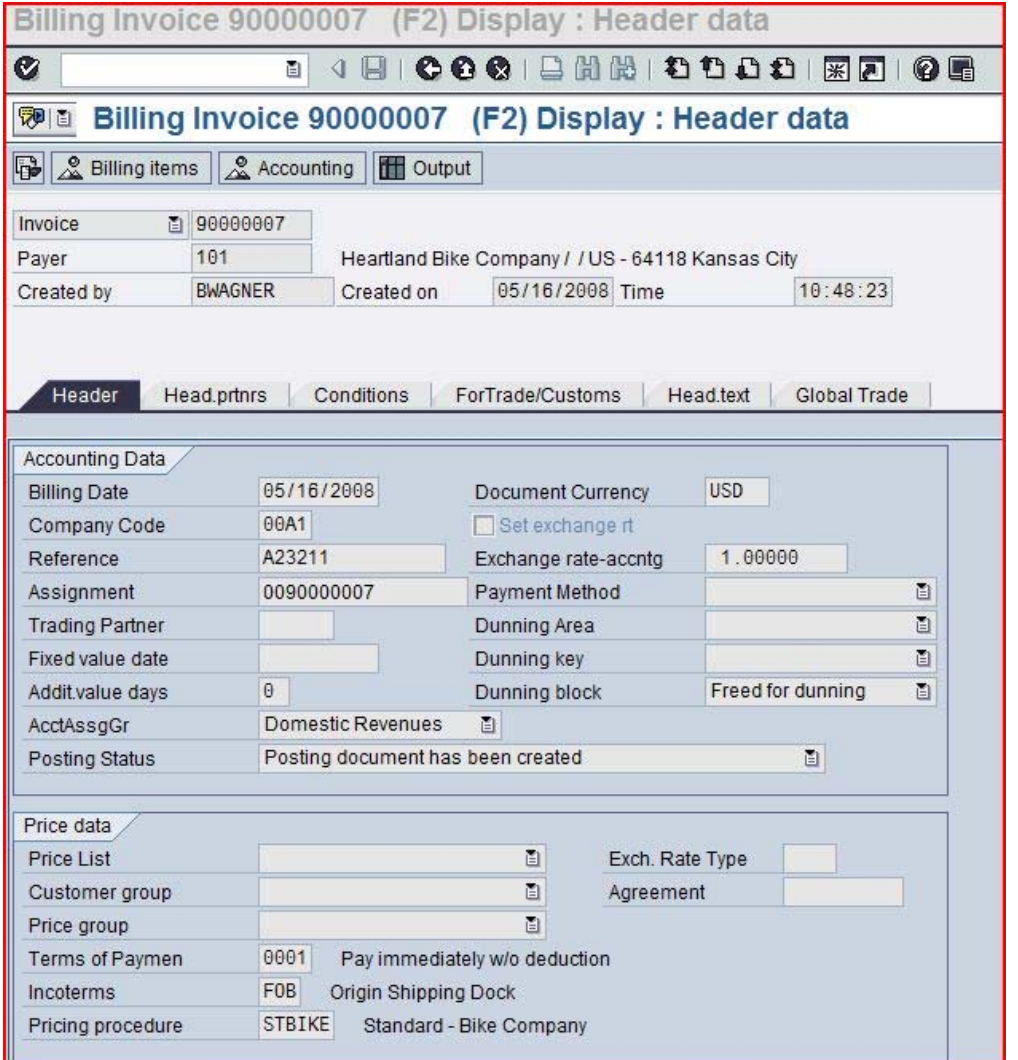

Note details of the invoice, like who created the invoice and when and the customer's PO number.

Click on the exit icon  $\bigcirc$  to return to the document flow. Explore the document flow tool, then click on  $\bigodot$  twice to return to the SAP Easy Access screen.